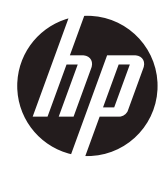

Guía del usuario

© Copyright 2018 HP Development Company, L.P.

La información detallada en este documento está sujeta a cambios sin previo aviso. Las únicas garantías de los productos y servicios de HP se establecen en las disposiciones de la garantía expresa que acompaña a tales productos y servicios. Nada de lo contenido en el presente documento se debe considerar como una garantía adicional. HP no se responsabilizará de los errores técnicos o editoriales, ni de las omisiones contenidos en el presente documento.

#### **Aviso del producto**

Esta guía describe características que son comunes para la mayoría de los modelos. Algunas características podrían no estar disponibles en su producto. Para acceder a la guía de usuario más reciente, diríjase a http://www. hp.com/support y siga las instrucciones para encontrar su producto. A continuación, seleccione **User Guides (Guías de usuario)**.

Primera edición: Mayo de 2018

Versión: A, mayo de 2018

Número de pieza del documento: L33371-E51

#### **Acerca de esta guía**

Esta guía proporciona información sobre las funciones de la pantalla, la configuración de la misma, la utilización del software y las especificaciones técnicas.

**¡ADVERTENCIA!** Indica una situación peligrosa que, si no se evita, **podría** provocar lesiones corporales o, incluso la muerte.

**PRECAUCIÓN:** Indica una situación peligrosa que, si no se evita, **podría** provocar daños al equipo o pérdida de información.

- **IMPORTANTE:** Indica información considerada importante pero no relacionada con peligros (por ejemplo, mensaje relacionado con daños materiales). Un aviso alerta al usuario de que si no se sigue un procedimiento exactamente como se describe podría dar lugar a la pérdida de datos o a daños en el hardware o software. También contiene información esencial para explicar un concepto o completar una tarea.
- **EX NOTA:** Contiene información adicional para enfatizar o complementar puntos importantes del texto principal.
- **SUGERENCIA:** Proporciona sugerencias útiles para completar una tarea.

# Tabla de contenido

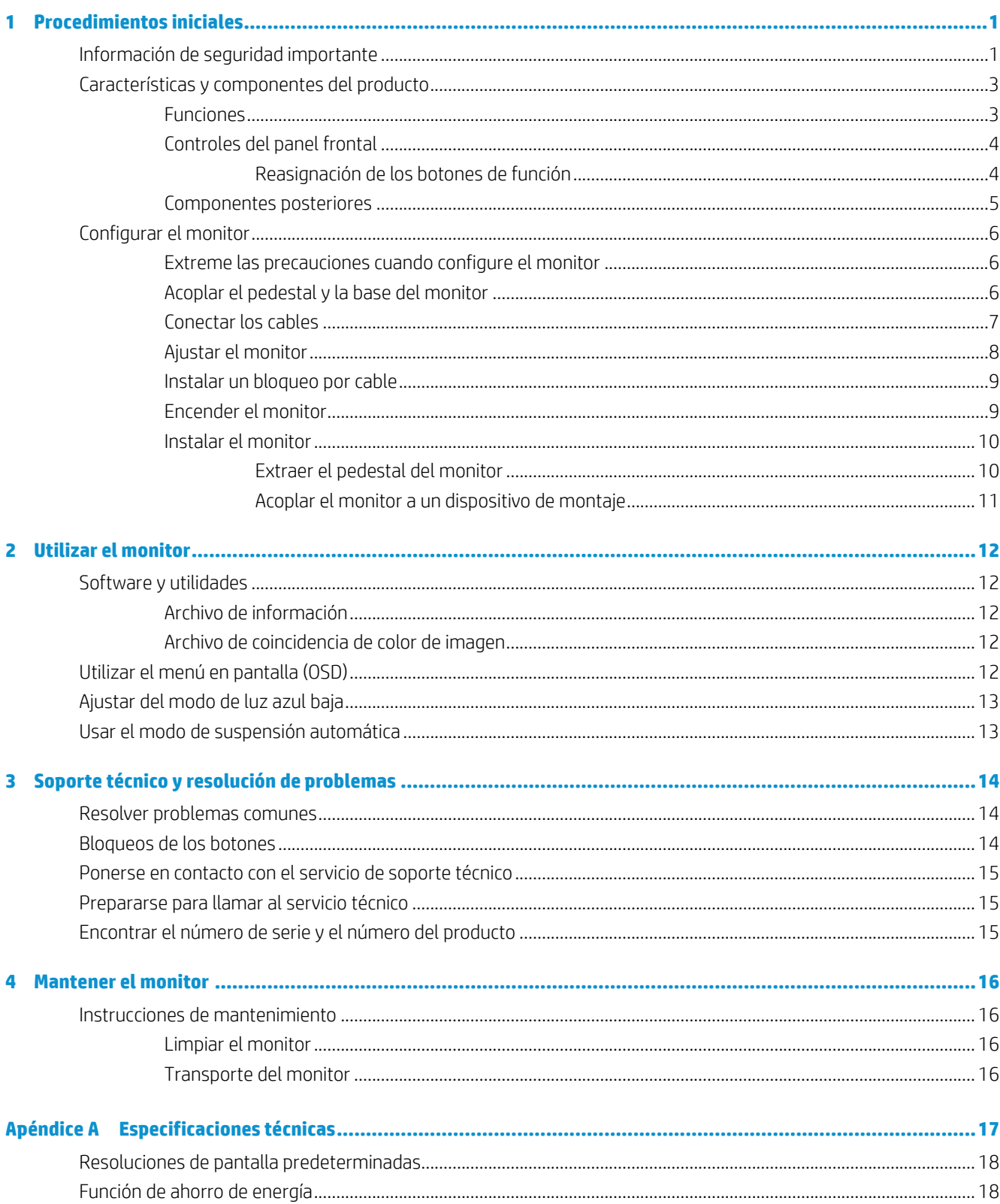

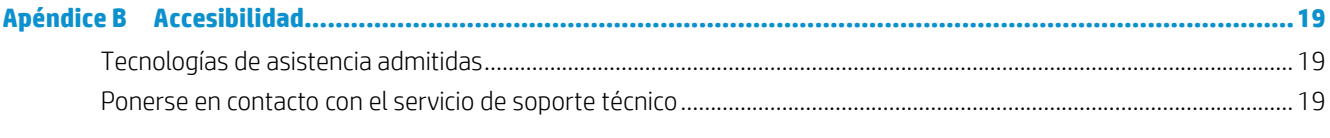

## <span id="page-6-0"></span>**1 Procedimientos iniciales**

## **Información de seguridad importante**

Se incluye un cable de alimentación con la pantalla. Si utiliza otro cable, use solamente una fuente de alimentación y una conexión apropiadas para esta pantalla. Para obtener información sobre el conjunto de cables de alimentación correcto para utilizar con la pantalla, consulte los avisos del producto proporcionados en el kit de documentación.

**¡ADVERTENCIA!** Para reducir el riesgo de descarga eléctrica o daños al equipo:

- Enchufe el cable de alimentación a una toma de corriente de CA que sea de fácil acceso en todo momento.
- Desconecte la alimentación del equipo desenchufando el cable de alimentación de la toma de corriente de CA.

• Si el cable de alimentación posee un enchufe de 3 clavijas, enchufe el cable a una toma de corriente de 3 clavijas con conexión a tierra. No anule la clavija de conexión a tierra del cable de alimentación, por ejemplo, colocando un adaptador de 2 clavijas. La clavija de conexión a tierra es una característica de seguridad importante.

Las instalaciones eléctricas insuficientes pueden provocar peligro de descargas eléctricas u otras lesiones para el usuario u otras personas, así como daños materiales. Las instalaciones eléctricas solamente deben ser realizadas por personal calificado. Para la instalación y operación del dispositivo, la institución responsable de la operación debe asegurar que el personal elegido esté suficientemente cualificado en lo que a su condición física, psicológica y emocional se refiere. Es responsabilidad de la institución operativa elegir personal cualificado para la instalación y operación del dispositivo.

Unas condiciones de funcionamiento inadecuadas pueden provocar peligro de lesiones para el usuario u otras personas, peligro de daños materiales y peligro de daños al dispositivo. El dispositivo se debe utilizar dentro de las condiciones de funcionamiento especificadas por HP únicamente. Nunca coloque el dispositivo sobre objetos que emitan calor, como radiadores o calefactores. La temperatura ambiente no debe superar las temperaturas máximas indicadas en esta guía. Nunca coloque el dispositivo en una carcasa cerrada, a menos que esté lo suficientemente ventilada como para garantizar una temperatura de funcionamiento por debajo de la máxima permitida.

Por su seguridad, no coloque nada sobre los cables de alimentación o de cualquier otro tipo. Organícelos de forma que nadie los pise accidentalmente o se tropiece con ellos. No tire del cable de alimentación ni de otros cables. Al desenchufarlos de la toma de CA, sujete el cable por el enchufe.

Para reducir el riesgo de daños personales graves, lea la *Guía de seguridad y comodidad*. Describe la configuración correcta de la estación de trabajo, y la postura y los hábitos de salud y trabajo adecuados para los usuarios de equipos. La *Guía de seguridad y comodidad* también proporciona información importante sobre la seguridad eléctrica y mecánica. La Guía de seguridad y confort está disponible en la Web en la dirección http:// www.hp.com/ergo.

**IMPORTANTE:** Para proteger la pantalla, así como el equipo, conecte todos los cables de alimentación de este y sus dispositivos periféricos (como por ejemplo la pantalla, la impresora, el escáner) a algún dispositivo de protección contra aumentos de subidas de tensión, como por ejemplo una base múltiple o un sistema de alimentación ininterrumpida (SAI). No todas las bases múltiples proporcionan protección contra subidas de tensión; las bases múltiples deben tener la etiqueta correspondiente en la que se indique esta funcionalidad. Utilice una base múltiple cuyo fabricante ofrezca una política de sustitución por daños de forma que pueda reemplazar el equipo en el caso de que la protección contra estas subidas no funcione.

Utilice el mobiliario adecuado y con el tamaño correcto para alojar la pantalla LCD de HP.

**¡ADVERTENCIA!** Las pantallas LCD que se coloquen de manera inadecuada sobre cómodas, libreros, estantes, escritorios, altavoces, baúles o carritos, pueden caer y provocar lesiones físicas.

Debe tenerse el cuidado de colocar todos los cables conectados a la pantalla LCD de modo que no puedan tirarse, agarrarse o tropezarse con los mismos.

**WEY NOTA:** Este producto es apto para fines de entretenimiento. Considere colocar el monitor en un entorno luminoso controlado a fin de evitar las interferencias con la luz de los alrededores y las superficies brillantes que podrían causar reflejos molestos en la pantalla.

## <span id="page-8-0"></span>**Características y componentes del producto**

#### **Funciones**

A continuación se indican las características de la pantalla:

- y Área visualizable de 54,6 cm (21,5") en diagonal con una resolución de 1920 x 1080, más compatibilidad con pantalla completa para resoluciones inferiores; incluye un escalado personalizado para un tamaño de imagen máximo mientras se conserva la relación de aspecto original
- Amplia gama de colores para proporcionar cobertura de espacios de color NTSC
- y Panel antideslumbrante con retroiluminación de LED
- Supervisión con retroiluminación automática
- y Uniformidad de luminancia
- Capacidad de inclinación
- y Pedestal extraíble para soluciones flexibles de instalación del panel del monitor
- y Entradas de vídeo DVI y VGA
- Cuatro botones de función debajo del lado derecho del bisel frontal, tres que se pueden reconfigurar para permitir seleccionar rápidamente las operaciones que se utilizan con más frecuencia
- y Funcionalidad Conectar y listo si la admite el sistema operativo
- Soporte VESA integrado de 100 mm
- Disposición de ranura de seguridad en la parte posterior del monitor para bloqueo por cable opcional
- Ajustes de menú en pantalla (OSD, On-Screen Display) en varios idiomas que facilitan la configuración y la optimización de la pantalla.
- Software HP Display Assistant para ajustar la configuración del monitor y habilitar las características de disuasión de robo
- y Protección contra copia HDCP (High-bandwidth Digital Content Protection, es decir, Protección del contenido digital de gran ancho de banda) en todas las entradas digitales
- y Período de vida de servicio esperado: 5 años
- y Valores predefinidos de espacio de color para NTSC
- Función de ahorro de energía para satisfacer los requisitos de consumo de energía reducido

**WOTA:** Para obtener la información de seguridad y sobre normativas, consulte los avisos del producto proporcionados en el kit la documentación. Para acceder a las guías o manuales de usuario más recientes, diríjase a http://www.hp.com/support y siga las instrucciones para encontrar su producto. A continuación, seleccione **User Guides (Guías de usuario)**.

#### <span id="page-9-0"></span>**Controles del panel frontal**

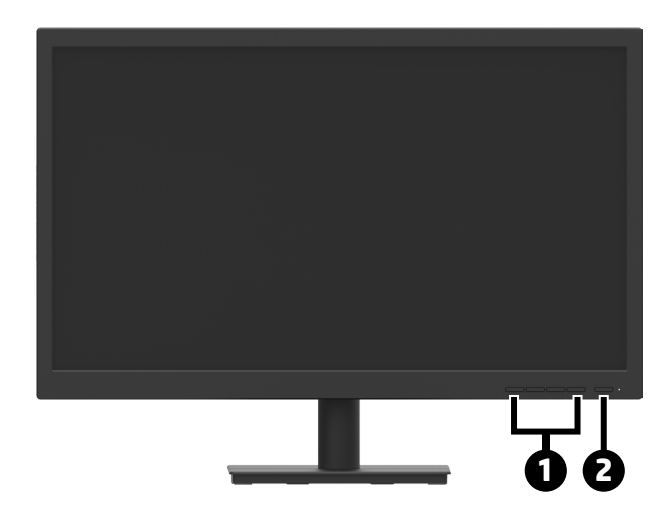

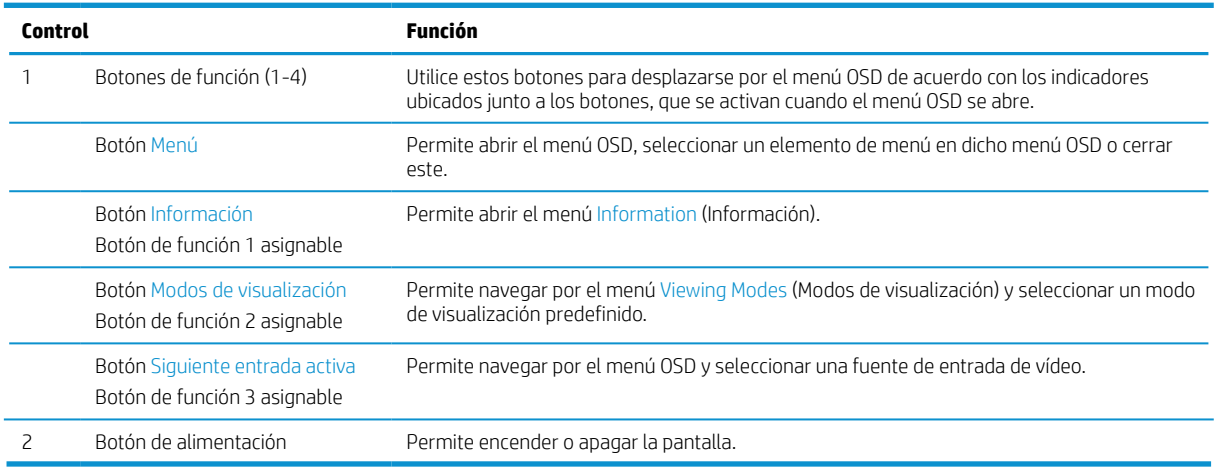

### **Reasignación de los botones de función**

Puede cambiar los tres botones de función asignables desde sus valores predeterminados a fin de que, al activarse los botones, pueda acceder rápidamente a los elementos del menú utilizados comúnmente. No es posible reasignar el botón Menú.

Para reconfigurar los botones de función:

- **1.** Presione uno de los cuatro botones de función del panel frontal para activar los botones y, a continuación, presione el botón Menú para abrir el menú OSD.
- **2.** En el menú OSD, seleccione **Menu Control (Control de menú)**, **Assign Buttons (Asignar botones)** y, a continuación, seleccione una de las opciones disponibles para el botón que desee asignar.

**W NOTA:** Para ver un simulador de menú OSD, visite la Biblioteca de medios de servicios de reparación automática para clientes de HP en http://www.hp.com/go/sml.

### <span id="page-10-0"></span>**Componentes posteriores**

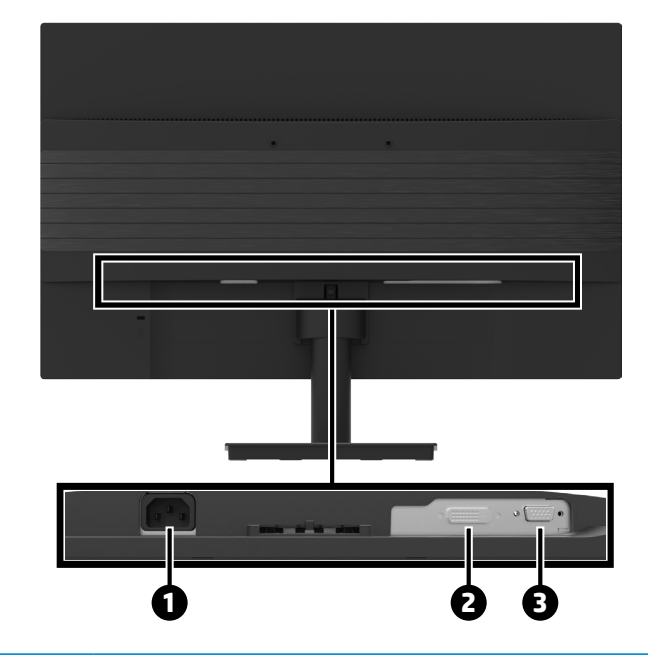

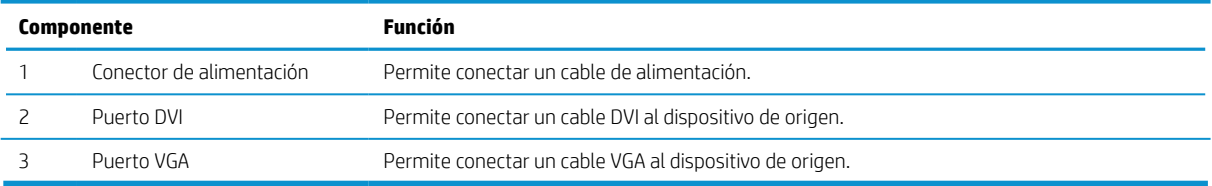

## <span id="page-11-0"></span>**Configurar el monitor**

#### **Extreme las precauciones cuando configure el monitor**

Para evitar daños en la pantalla, no toque la superficie del panel LCD. La presión sobre el panel podría causar una falta de uniformidad del color o la desorientación de los cristales líquidos. Si esto ocurre, la pantalla no recuperará su estado normal.

Si instala un pedestal, coloque la pantalla boca abajo sobre una superficie plana cubierta con una lámina de espuma protectora o un paño no abrasivo. Esto impide que la pantalla se arañe, deforme o rompa y evita daños en los botones de control.

### **Acoplar el pedestal y la base del monitor**

**PRECAUCIÓN:** La pantalla es frágil. No toque ni aplique presión a la pantalla; si lo hace, puede provocar daños.

- **SUGERENCIA:** Considere la ubicación del monitor, ya que el bisel podría causar reflejos molestos con la luz del entorno y las superficies brillantes.
	- **1.** Retire el conjunto del pedestal y la base, y luego levante el monitor de su caja y colóquelo boca abajo sobre una superficie plana cubierta con la lámina de espuma protectora o un paño no abrasivo.
	- **2.** Coloque el pedestal sobre la base y presione firmemente hacia abajo para bloquearlo en su lugar.

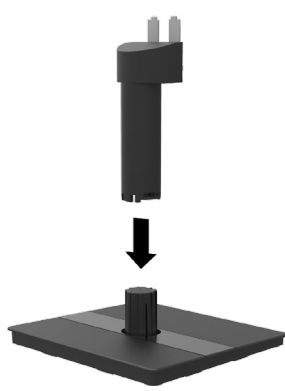

**3.** Inserte las dos pestañas en el pedestal en el soporte en la parte posterior del cabezal de la pantalla hasta que hagan clic y queden encajados en su lugar.

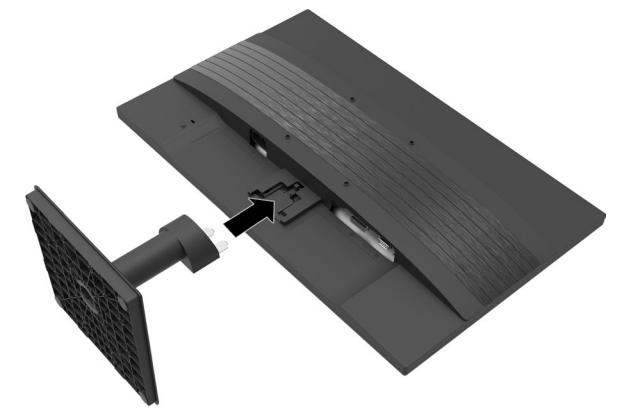

#### <span id="page-12-1"></span><span id="page-12-0"></span>**Conectar los cables**

**WOTA:** La pantalla se suministra con los cables seleccionados. No todos los cables que se muestran en esta sección están incluidos con la pantalla.

- **1.** Coloque el monitor en una ubicación práctica, bien ventilada y cerca del equipo.
- **2.** Conecte un cable de vídeo.
- **W NOTA:** La pantalla determinará automáticamente qué entradas tienen señales de vídeo válidas. Las entradas se pueden seleccionar a través del menú presionando el botón Menú y seleccionando **Input Control (Control de entrada)**.
	- y Conecte un extremo de un cable VGA al puerto conector VGA situado en la parte posterior de la pantalla y el otro extremo a un (Control de entrada) VGA del dispositivo de origen.

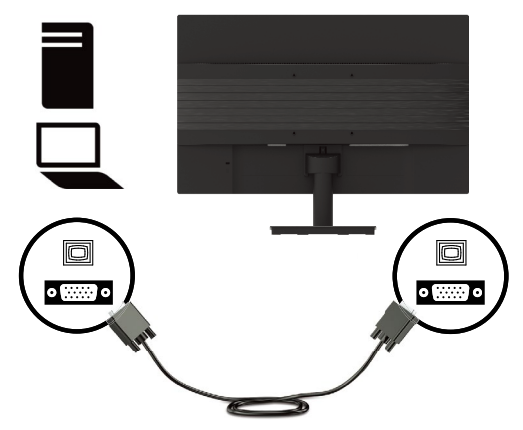

y Conecte un extremo de un cable DVI al puerto conector DVI situado en la parte posterior de la pantalla y el otro extremo a un (Control de entrada) DVI del dispositivo de origen.

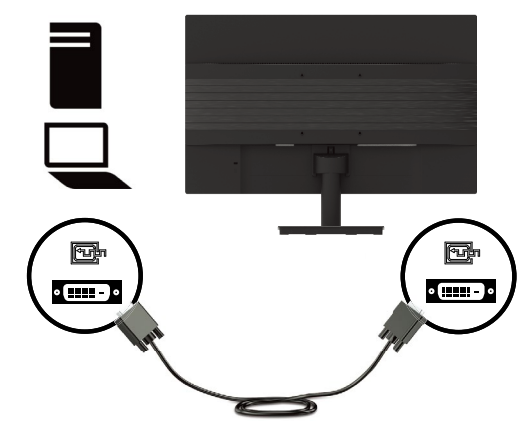

<span id="page-13-0"></span>**3.** Conecte un extremo del cable de alimentación a una toma de CA conectada a tierra y, a continuación, conecte el otro extremo a la pantalla.

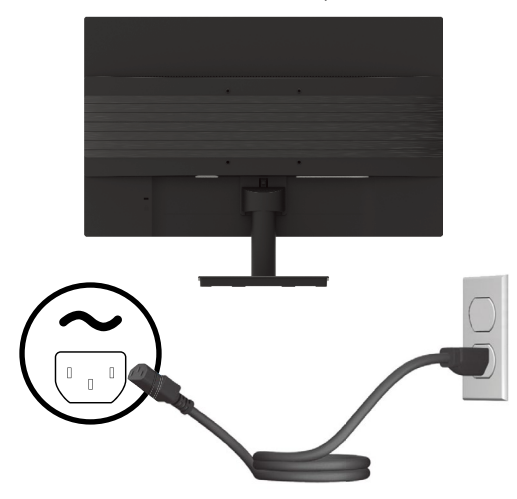

**¡ADVERTENCIA!** Para reducir el riesgo de descarga eléctrica o daños al equipo:

No desmonte el enchufe con conexión a tierra del cable de alimentación. La clavija de conexión a tierra es una característica de seguridad importante.

Enchufe el cable de alimentación a una toma de corriente eléctrica conectada a tierra a la que se pueda acceder fácilmente en todo momento.

Desconecte la alimentación del equipo desenchufando el cable de alimentación de la toma de CA.

Por su seguridad, no coloque nada sobre los cables de alimentación o de cualquier otro tipo. Organícelos de forma que nadie los pise accidentalmente o se tropiece con ellos. No tire del cable de alimentación ni de otros cables. Al desenchufar el cable de alimentación de la toma de CA, sujete el cable por el enchufe.

#### **Ajustar el monitor**

Incline el panel del monitor hacia delante o atrás para ajustarlo a un nivel de visión cómodo. El monitor se puede inclinar de -5° a +20°.

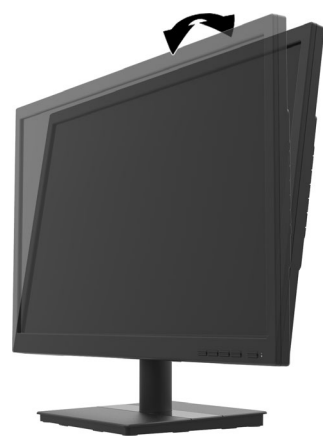

#### <span id="page-14-0"></span>**Instalar un bloqueo por cable**

Puede asegurar el monitor a un objeto fijo con un cable de seguridad opcional disponible a través de HP.

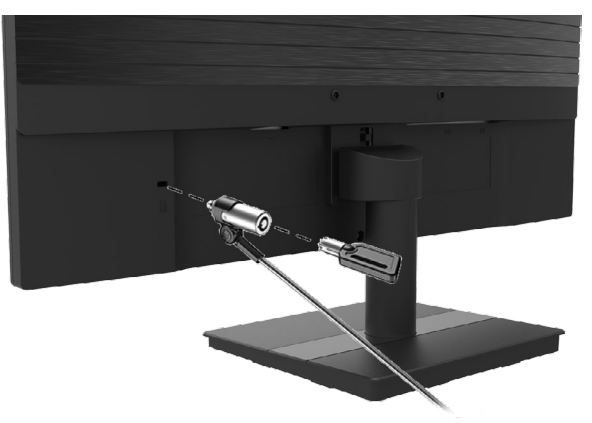

#### **Encender el monitor**

Presione el botón de alimentación para encenderlo.

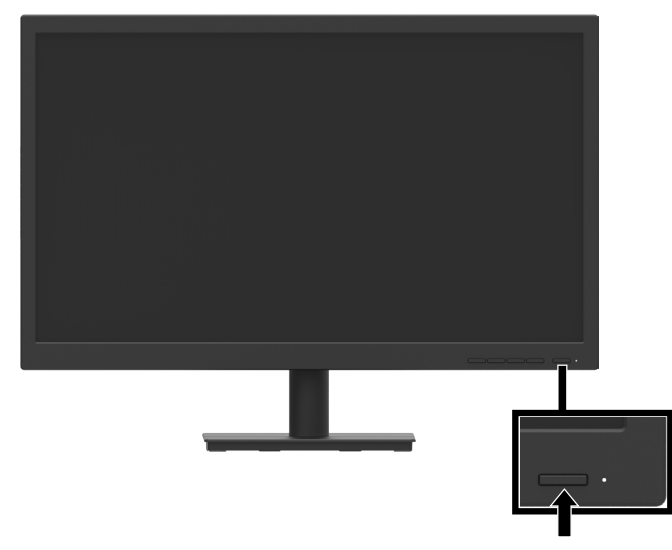

- **IMPORTANTE:** El daño de la imagen fantasma puede ocurrir en pantallas que muestran la misma imagen estática en pantalla durante dos o más horas. Para evitar daños en la pantalla por imágenes fantasma, siempre debe activar una aplicación de protector de pantalla o apagar la pantalla cuando no se use durante un período prolongado de tiempo. La retención de imagen es una condición que puede ocurrir en todas las pantallas LCD. La garantía de HP no cubre la imagen fantasma en la pantalla.
- **NOTA:** Si presionar el botón de alimentación no tiene ningún efecto, es posible que se haya activado la función de bloqueo de dicho botón. Para desactivar esta función, mantenga presionado el botón de alimentación de la pantalla durante 10 segundos.

**NOTA:** Puede deshabilitar el LED de alimentación en el menú OSD. Presione el botón Menú ubicado en la parte inferior del monitor y, a continuación, seleccione **Power Control (Control de energía)** > **Power LED (LED de encendido)** > **Off (Desactivado)**.

Cuando la pantalla se enciende por primera vez, se muestra un mensaje de estado del monitor durante cinco segundos. El mensaje muestra qué entrada es la señal activa actual, la resolución de visualización predefinida actual y la resolución de visualización predefinida recomendada.

La pantalla escanea automáticamente las entradas de señal para una entrada activa y usa esa entrada para la pantalla.

#### <span id="page-15-0"></span>**Instalar el monitor**

El panel del monitor se puede montar en una pared, en un brazo giratorio o en otro elemento de instalación.

**NOTA:** Este dispositivo está diseñado para que lo aguante un soporte de montaje en pared certificado por UL, CSA o GS.

**PRECAUCIÓN:** Esta pantalla admite los orificios de montaje de 100 mm estándar de la industria VESA. Para conectar una solución de montaje de terceros a la pantalla, se necesitan cuatro tornillos de 4 mm, con un paso de 0,7 y 10 mm de largo. Los tornillos más largos pueden dañar la pantalla. Es importante verificar que la solución de montaje del fabricante sea compatible con el estándar VESA y que esté clasificado para soportar el peso del cabezal de la pantalla. Para obtener el máximo rendimiento, utilice los cables de alimentación y vídeo proporcionados con la pantalla.

#### <span id="page-15-1"></span>**Extraer el pedestal del monitor**

**PRECAUCIÓN:** Antes de comenzar a desmontar el monitor, asegúrese de que el monitor esté apagado y que todos los cables estén desconectados.

- **1.** Desconecte y quite todos los cables del monitor.
- **2.** Coloque el monitor boca abajo sobre una superficie plana cubierta con la lámina de espuma protectora o un paño no abrasivo.
- **3.** Presione hacia abajo el pestillo de liberación (1) y deslice el pedestal hacia fuera de la ranura del cabezal de la pantalla (2).

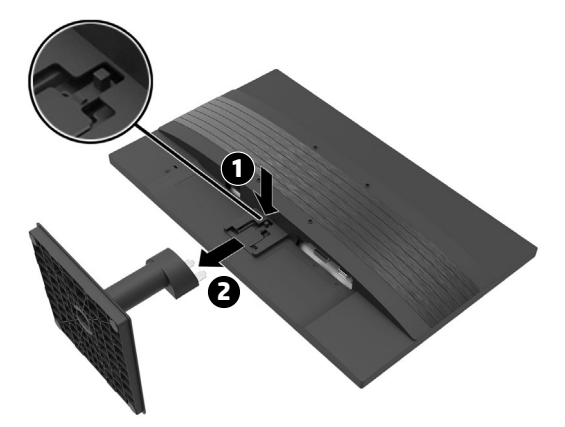

#### <span id="page-16-0"></span>**Acoplar el monitor a un dispositivo de montaje**

- **1.** Quite el pedestal del monitor. Consulte la sección [Extraer el pedestal del monitor en la página 10](#page-15-1).
- **2.** Quite los cuatro tornillos de los orificios VESA ubicados en la parte posterior del cabezal del monitor.
- **3.** Utilice los cuatro tornillos que quitó de los orificios VESA de la parte posterior del cabezal del monitor para acoplar el dispositivo de montaje al monitor.

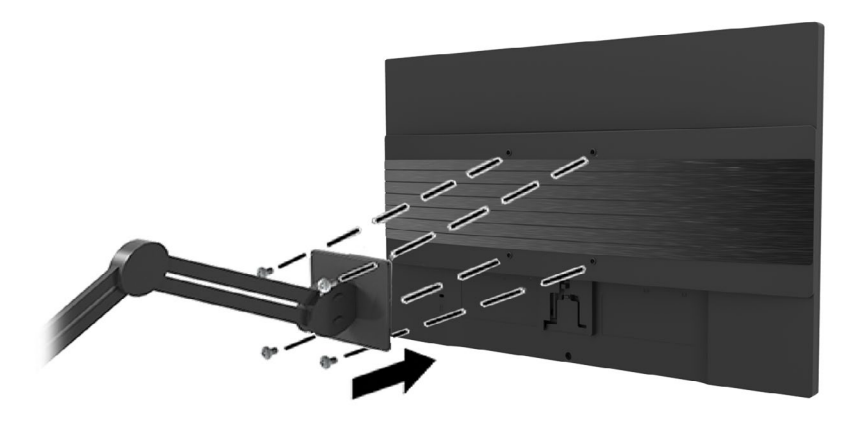

- **IMPORTANTE:** Siga las instrucciones del fabricante del dispositivo de montaje cuando monte el monitor.
- **IMPORTANTE:** Para un rendimiento óptimo del monitor y claridad de la pantalla, no gire el monitor 90 grados a la orientación vertical.

## <span id="page-17-0"></span>**2 Utilizar el monitor**

## **Software y utilidades**

Puede descargar e instalar los siguientes archivos desde http://www.hp.com/support.

- Archivo INF (información)
- y Archivos ICM (Image Color Matching, es decir, coincidencia de color de imagen), uno para cada espacio de color calibrado
- HP Display Assistant: permite ajustar la configuración del monitor

#### **Archivo de información**

El archivo INF define los recursos del monitor que utilizan los sistemas operativos Windows® para garantizar la compatibilidad del monitor con el adaptador de gráficos del equipo.

Este monitor es compatible con la funcionalidad Conectar y listo de Windows y el monitor no funcionará correctamente sin instalar el archivo INF. La compatibilidad con la funcionalidad Conectar y listo del monitor requiere que la tarjeta gráfica del equipo sea compatible con DDC2 de VESA y que el monitor se conecte directamente a dicha tarjeta gráfica. La funcionalidad Conectar y listo no funciona a través de conectores de tipo BNC independientes o a través de búferes o cajas de distribución.

#### **Archivo de coincidencia de color de imagen**

Los archivos ICM son archivos de datos que se utilizan junto con programas gráficos para proporcionar una coincidencia de color coherente desde la pantalla de visualización a la impresora o desde el escáner a la pantalla de visualización. El archivo se activa desde dentro de los programas gráficos que admiten esta función.

**NOTA:** El perfil de color ICM se escribe conforme a la especificación Formato de perfil del Consorcio Internacional del Color (ICC).

## **Utilizar el menú en pantalla (OSD)**

Utilice el menú OSD para ajustar la imagen de la pantalla del monitor según sus preferencias. Puede acceder y realizar ajustes al menú OSD a través de los botones de función ubicados en el panel frontal del monitor.

Para acceder al menú OSD y realizar ajustes, lleve a cabo las siguientes acciones:

- **1.** Si el monitor todavía no está encendido, presione el botón de alimentación situado en el panel frontal del monitor.
- **2.** Para acceder al menú OSD, presione uno de los cuatro botones de función del panel frontal del monitor para activar los botones. Presione el botón Menú para abrir el menú OSD.
- **3.** Utilice los botones de función para recorrer, seleccionar y ajustar las opciones del menú. Las etiquetas de los botones en pantalla varían en función de qué menú o submenú está activo.

En la siguiente tabla se enumeran las selecciones del menú principal OSD.

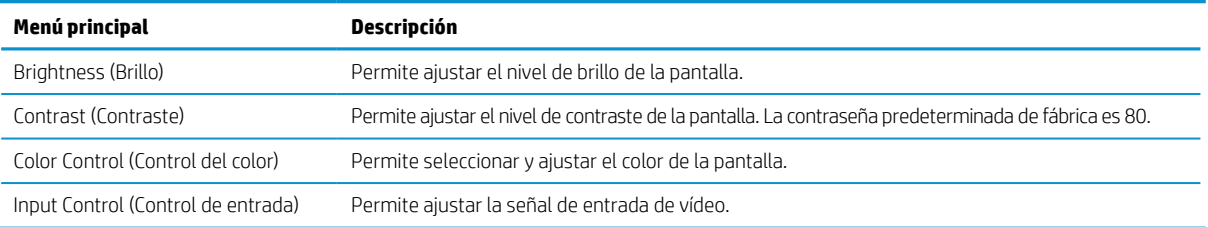

<span id="page-18-0"></span>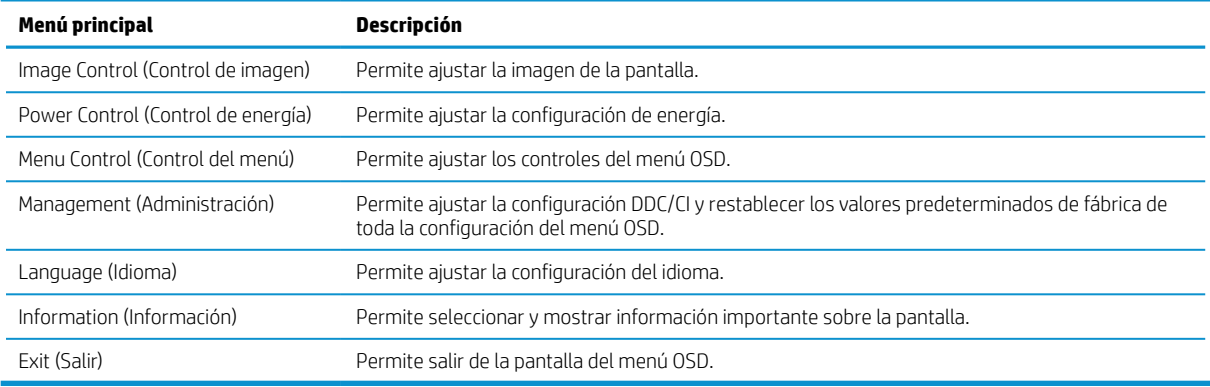

## **Ajustar del modo de luz azul baja**

Al reducir la luz azul que emite la pantalla se reduce la exposición de dicha luz a los ojos. Esta pantalla permite seleccionar una configuración para reducir la emisión de luz azul y crear una imagen más relajada y menos estimulante durante la lectura de contenido en la pantalla.

Para ajustar la emisión de luz azul desde la pantalla:

- **1.** Presione uno de los cuatro botones de función del panel frontal para activar los botones y, a continuación, presione el botón Menú para abrir el menú OSD. Seleccione **Color Control (Control del color)** y **Viewing Mode (Modo de visualización)**.
- **2.** Seleccione la configuración deseada:
	- **· Low Blue Light (Luz azul baja):** Certificación TUV. Permite reducir la luz azul para mejorar el confort de los ojos.
	- **Reading (Lectura):** Permite optimizar la luz azul y el brillo para visualización en interiores.
	- y **Noche:** Permite ajustar la luz azul más baja y reducir el pacto o en el sueño.
- **3.** Seleccione **Save and Return** (Guardar y regresar) para guardar la configuración y cerrar el menú. Seleccione **Cancel (Cancelar)** si no desea guardar la configuración.
- **4.** Seleccione Exit (Salir) en el menú principal.
- **A ¡ADVERTENCIA!** Para reducir el riesgo de daños personales graves, lea la Guía de seguridad y comodidad. Describe la configuración correcta de la estación de trabajo, y la postura y los hábitos de salud y trabajo adecuados para los usuarios de equipos. La Guía de seguridad y comodidad también proporciona información importante sobre la seguridad eléctrica y mecánica. La Guía de seguridad y confort está disponible en la Web en la dirección http://www.hp.com/ergo.

### **Usar el modo de suspensión automática**

El monitor admite una opción OSD denominada **Auto-Sleep Mode (Modo de suspensión automática)** que le permite activar o desactivar un estado de consumo reducido para la pantalla. Cuando se activa Auto-Sleep Mode (Modo de suspensión automática) (activada de forma predeterminada), el monitor ingresará en un estado de consumo reducido cuando el equipo envíe una señal de modo de bajo consumo de energía (ausencia de señal de sincronización horizontal o vertical).

Al ingresar en este estado de consumo reducido (modo de suspensión), la pantalla se pone en blanco, se apaga la retroiluminación y el indicador LED de encendido/apagado se enciende de color ámbar. La pantalla consume menos de 0,5 W de energía en este estado de consumo reducido. La pantalla se reanudará del modo de suspensión cuando el equipo envíe una señal activa a dicha pantalla (por ejemplo, si mueve el ratón o presiona una tecla del teclado).

Puede deshabilitar la función Auto-Sleep Mode (Modo de suspensión automática) en el menú OSD. Presione el botón Menú en el panel frontal de la pantalla para abrir el menú OSD. En el menú OSD seleccione **Power Control (Control de energía)**, seleccione **Auto-Sleep Mode (Modo de suspensión automática)** y, a continuación, seleccione **Off (Desactivar)**.

## <span id="page-19-0"></span>**3 Soporte técnico y resolución de problemas**

## **Resolver problemas comunes**

En la tabla siguiente se muestran los posibles errores, la causa posible de cada problema y las soluciones recomendadas.

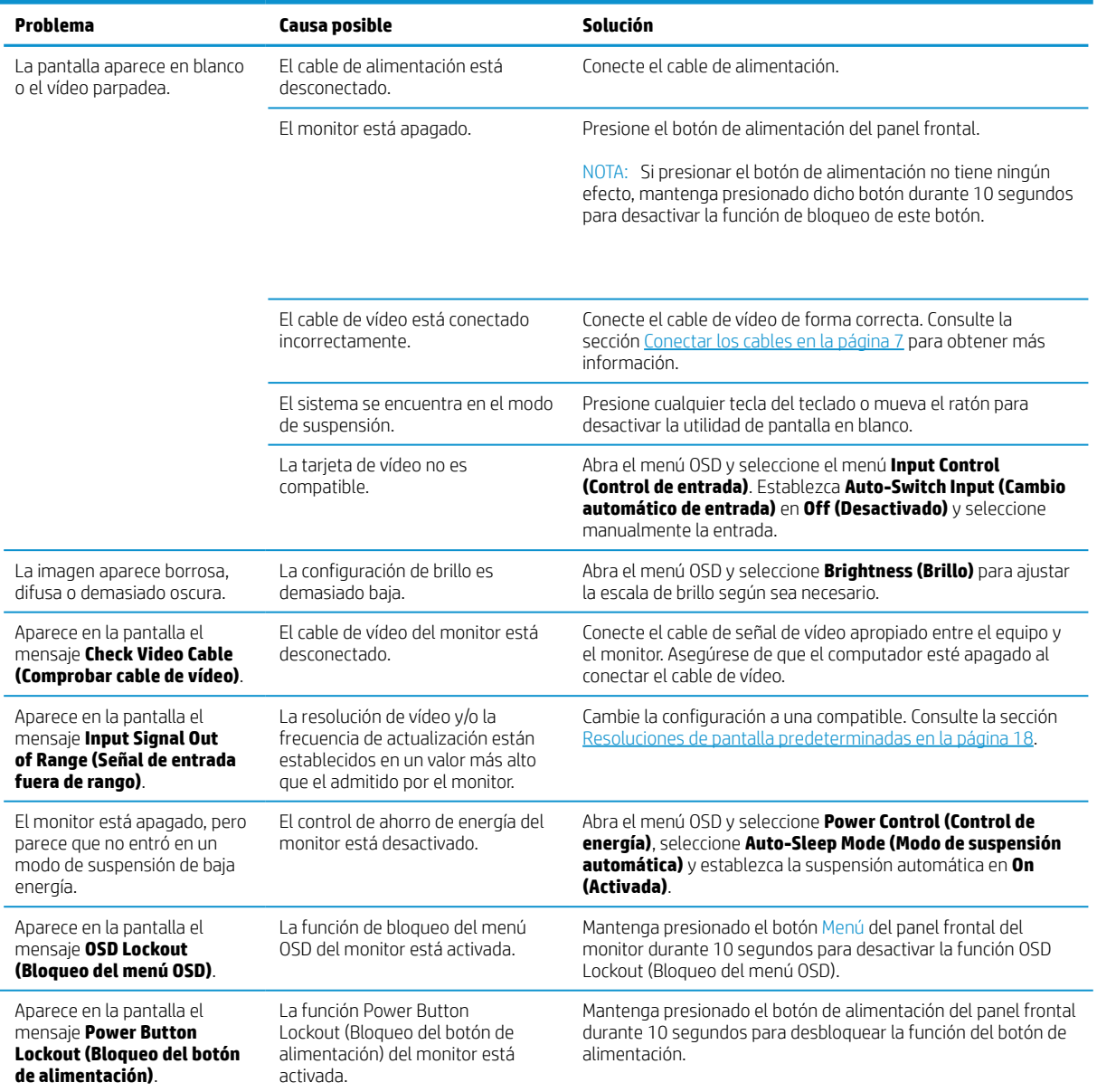

## **Bloqueos de los botones**

Al mantener presionados el botón de alimentación el botón Menú durante 10 segundos, se bloqueará la funcionalidad de ese botón. Puede restaurar la funcionalidad volviendo a presionar el botón de nuevo durante 10 segundos. Esta funcionalidad solo está disponible cuando el monitor está encendido (cuando se está visualizando una señal activa) y el menú OSD no esté activo

### <span id="page-20-0"></span>**Ponerse en contacto con el servicio de soporte técnico**

Para resolver un problema de hardware o software, vaya a http://www.hp.com/support. Utilice este sitio para obtener más información sobre su producto, incluidos los vínculos a foros de debate e instrucciones sobre solución de problemas. También puede encontrar información sobre cómo ponerse en contacto con HP y abrir un caso de soporte técnico.

### **Prepararse para llamar al servicio técnico**

Si no puede resolver un problema mediante los consejos para la resolución de problemas incluidos en esta sección, probablemente tenga que llamar a soporte técnico. Tenga a mano la siguiente información cuando llame:

- Número de modelo del monitor
- y Número de serie del monitor
- y Fecha de compra en la factura
- Condiciones en las que el problema se produjo
- Mensajes de error recibidos
- Configuración del hardware
- y Nombre y versión del hardware y software que utiliza

## **Encontrar el número de serie y el número del producto**

La etiqueta de valores nominales (1) y la etiqueta de seguridad (2) se encuentran en la parte posterior del monitor. El número de serie y el número del producto se encuentran en una etiqueta de valores nominales. Puede que necesite estos números cuando se ponga en contacto con HP con relación al número de modelo.

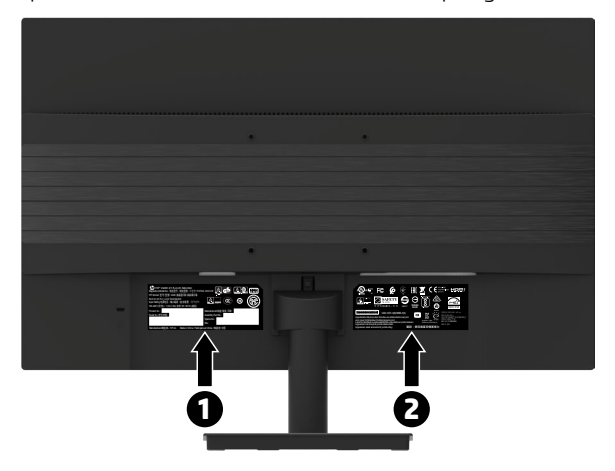

## <span id="page-21-0"></span>**4 Mantener el monitor**

## **Instrucciones de mantenimiento**

Para mejorar el rendimiento y prolongar el período de vida útil del monitor:

- y No abra la carcasa del monitor ni intente reparar este producto usted mismo. Ajuste solamente los controles mencionados en las instrucciones de uso. Si el monitor no funciona correctamente, se ha dejado caer o está añado, póngase en contacto con un distribuidor, revendedor o proveedor de servicio autorizado de HP.
- y Utilice solamente una fuente de alimentación y una conexión apropiadas para este monitor según se indica en la etiqueta o placa de especificaciones del monitor.
- y Asegúrese de que el valor nominal de la intensidad (amperaje) de los productos conectados a la toma de corriente eléctrica no supera el valor nominal actual de dicha toma de CA y que el valor nominal de intensidad total de los productos conectados al cable de alimentación no supera el del cable de alimentación. Consulte la etiqueta del cable para determinar el valor nominal (AMPERIOS o A) de cada dispositivo.
- y Instale el monitor junto a una toma de corriente eléctrica a la que acceda fácilmente. Para desconectar el monitor, agarre el enchufe firmemente y tire de él hasta desconectarlo de la toma de corriente. Nunca desconecte el monitor tirando del cable.
- Desconecte el monitor cuando no lo utilice. Puede aumentar significativamente la esperanza de vida el monitor si utiliza un programa para proteger la pantalla y apaga el monitor cuando no lo utiliza.

**EX NOTA:** La garantía de HP no cubre los monitores con "imágenes fantasma".

- Las ranuras y aberturas de la carcasa están pensadas para proporcionar ventilación. Dichas aberturas no deben bloquearse o taparse. Nunca introduzca objetos de ningún tipo por las ranuras de la carcasa u otras aberturas.
- No deje caer el monitor ni lo cologue en una superficie inestable.
- y No permita que ningún objeto quede colocado sobre el cable de alimentación. No camine por el cable de alimentación.
- y Mantenga el monitor en un área bien ventilada, alejado de la luz excesiva, el calor y la humedad.
- Cuando extraiga el pedestal del monitor, debe colocarlo boca abajo sobre una superficie suave para evitar que se arañe, deteriore o rompa.

#### **Limpiar el monitor**

- **1.** Apague el monitor y desenchufe el cable de alimentación situado en la parte posterior de la unidad.
- **2.** Limpie el polvo del monitor pasando un paño limpio y suave por la pantalla y la carcasa.
- **3.** Para las situaciones de limpieza más difíciles, utilice una mezcla 50/50 de agua y alcohol isopropílico.
- **A PRECAUCIÓN:** Rocíe el producto de limpieza en un paño y utilice este paño húmedo para pasarlo suavemente sobre la superficie de la pantalla. Nunca rocíe el producto de limpieza directamente sobre la superficie de la pantalla. Puede entrar detrás del bisel y dañar los componentes electrónicos.

**PRECAUCIÓN:** No utilice productos de limpieza que contengan materiales basados en petróleo, como benceno, disolvente o cualquier sustancia volátil, para limpiar la pantalla del monitor o el armario. Estas sustancias químicas podrían dañar el monitor.

#### **Transporte del monitor**

Guarde la caja de embalaje original en un área de almacenamiento. Puede necesitarla posteriormente si traslada o transporta el monitor.

## <span id="page-22-0"></span>**A Especificaciones técnicas**

**WEM:** Todas las especificaciones representan las especificaciones típicas proporcionadas por los fabricantes de componentes de HP; el rendimiento real puede ser mayor o menor.

Para obtener las especificaciones más recientes o especificaciones adicionales sobre este producto, diríjase a http://www.hp.com/go/quickspecs y busque su modelo de monitor específico para encontrar las especificaciones rápidas específicas para su modelo.

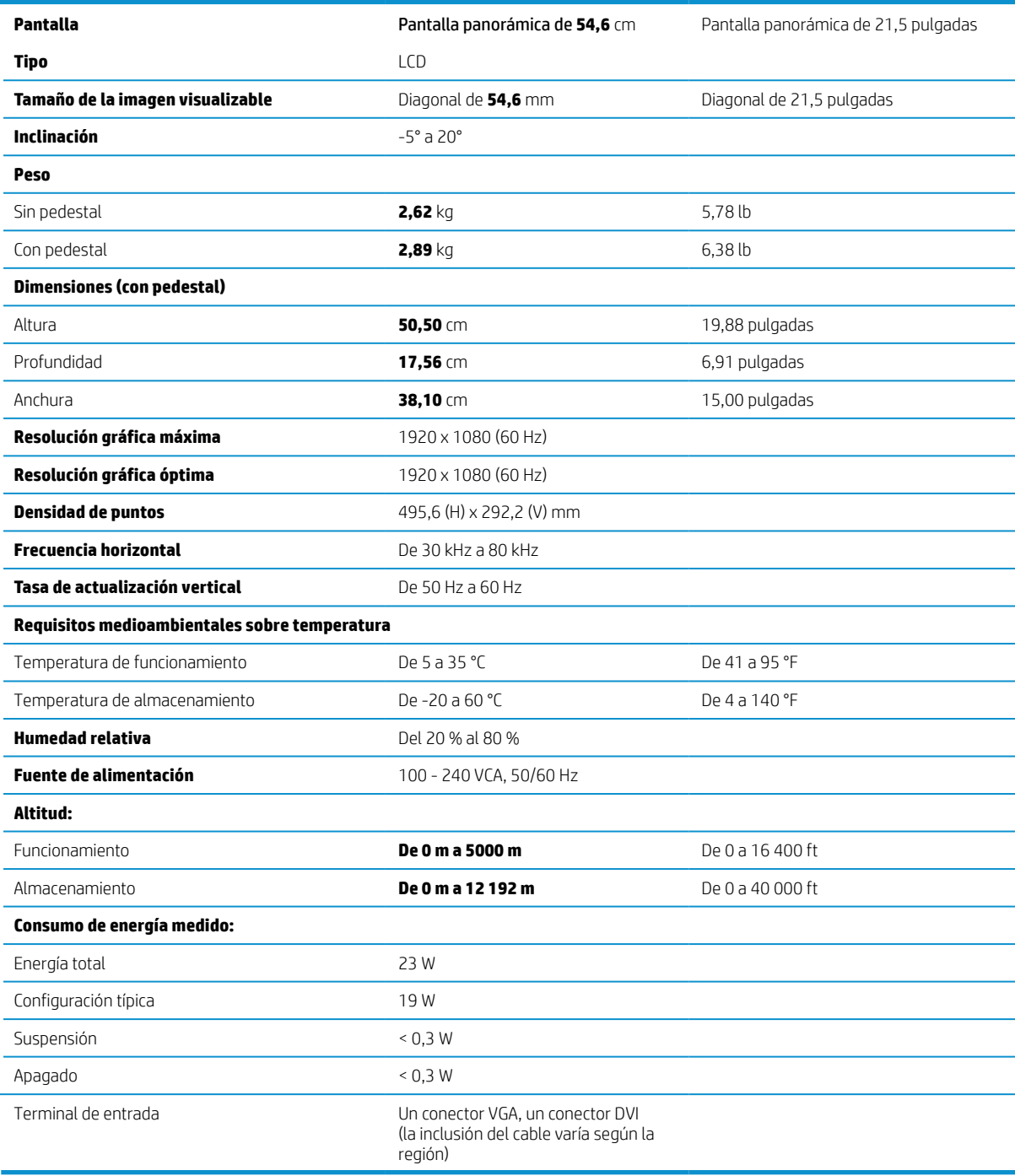

## <span id="page-23-1"></span><span id="page-23-0"></span>**Resoluciones de pantalla predeterminadas**

Las resoluciones de pantalla enumeradas a continuación son los modos más comúnmente utilizados y están establecidos como valores predeterminados de fábrica. Este monitor reconoce automáticamente estos modos predefinidos y aparecerán con el tamaño correcto y centrados en la pantalla.

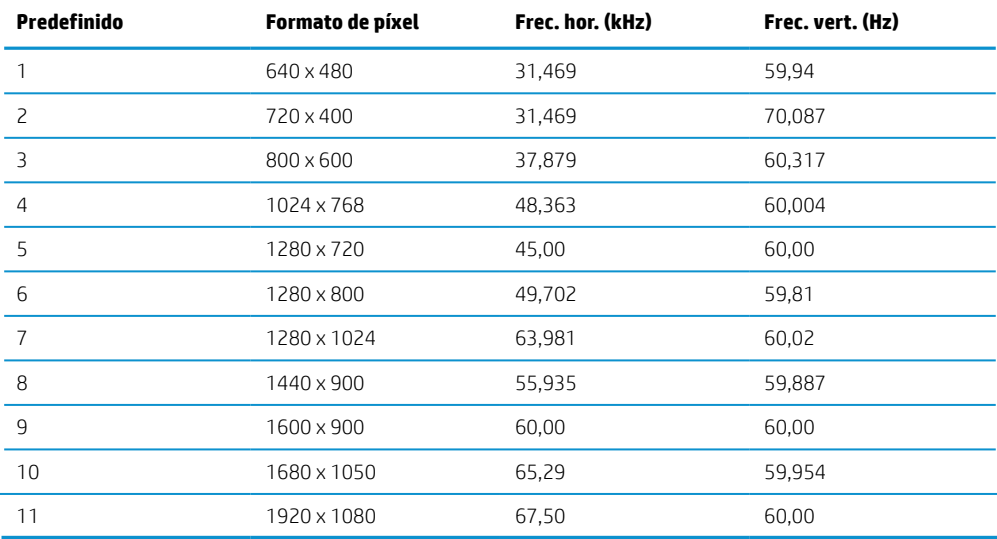

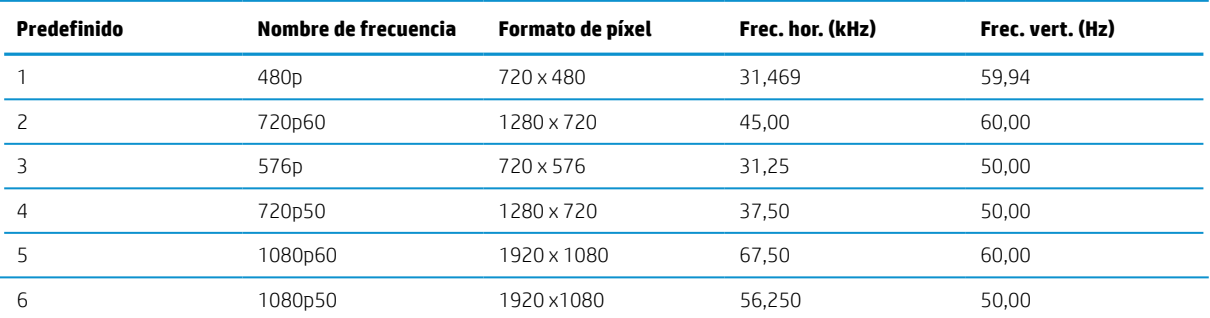

## **Función de ahorro de energía**

El monitor admite un estado de energía reducida. El estado de consumo de energía reducido se activará si el monitor no detecta una señal de sincronización horizontal o vertical. Al no detectar estas señales, la pantalla del monitor se pone en blanco, se apaga la retroiluminación y el indicador de alimentación se enciende de color naranja. Cuando el monitor se encuentre en el estado de energía reducida, utilizará <0,5 vatios de energía. Existe un período de calentamiento breve antes de que el monitor regrese al estado de funcionamiento normal.

Consulte el manual del equipo para obtener instrucciones sobre las funciones de ahorro de energía (algunas veces se denominan funciones de administración de energía).

**NOTA:** La función de ahorro de energía anterior solamente está disponible cuando el monitor está conectado a un equipo que tiene funciones de ahorro de energía.

Al seleccionar la configuración en la utilidad de ahorro de energía del monitor, también puede programar el monitor para activar el estado de consumo de energía reducido en un tiempo predeterminado. Cuando la utilidad de ahorro de energía del monitor activa el estado de consumo de energía reducido del monitor, el indicador de encendido/apagado parpadeará de color ámbar.

## <span id="page-24-0"></span>**B Accesibilidad**

HP diseña, fabrica y comercializa productos y servicios que puede utilizar cualquier persona, incluidas aquellas con discapacidades, ya sea de forma autónoma o con dispositivos de asistencia apropiados.

## **Tecnologías de asistencia admitidas**

Los productos de HP admiten una amplia gama de tecnología de asistencia de sistema operativo y se pueden configurar para trabajar con tecnologías de asistencia adicionales. Utilice la función de búsqueda del dispositivo de origen que está conectado al monitor para encontrar más información sobre las características de asistencia.

**NOTA:** Para obtener información adicional acerca de un producto con tecnología de asistencia concreto, póngase en contacto con el servicio de atención al cliente correspondiente a ese producto.

### **Ponerse en contacto con el servicio de soporte técnico**

Estamos perfeccionando constantemente la accesibilidad de nuestros productos y servicios y agradecemos los comentarios los usuarios. Si tiene un problema con un producto o desea hacernos llegar sus comentarios sobre las funciones de accesibilidad que le han ayudado, póngase en contacto con nosotros llamando al (888) 259- 5707, de lunes a viernes, de 6 a. m. a 9 p. m. (hora de las montañas). Si es sordo o tiene problemas de audición y utiliza TRS/VRS/WebCapTel, póngase en contacto con nosotros si necesita asistencia técnica o tiene preguntas sobre accesibilidad llamando al (877) 656-7058, de lunes a viernes, de 6 a. m. a 9 p. m. (hora de las montañas).